# ポチ袋を作ろう

# + 図形でイラスト作成

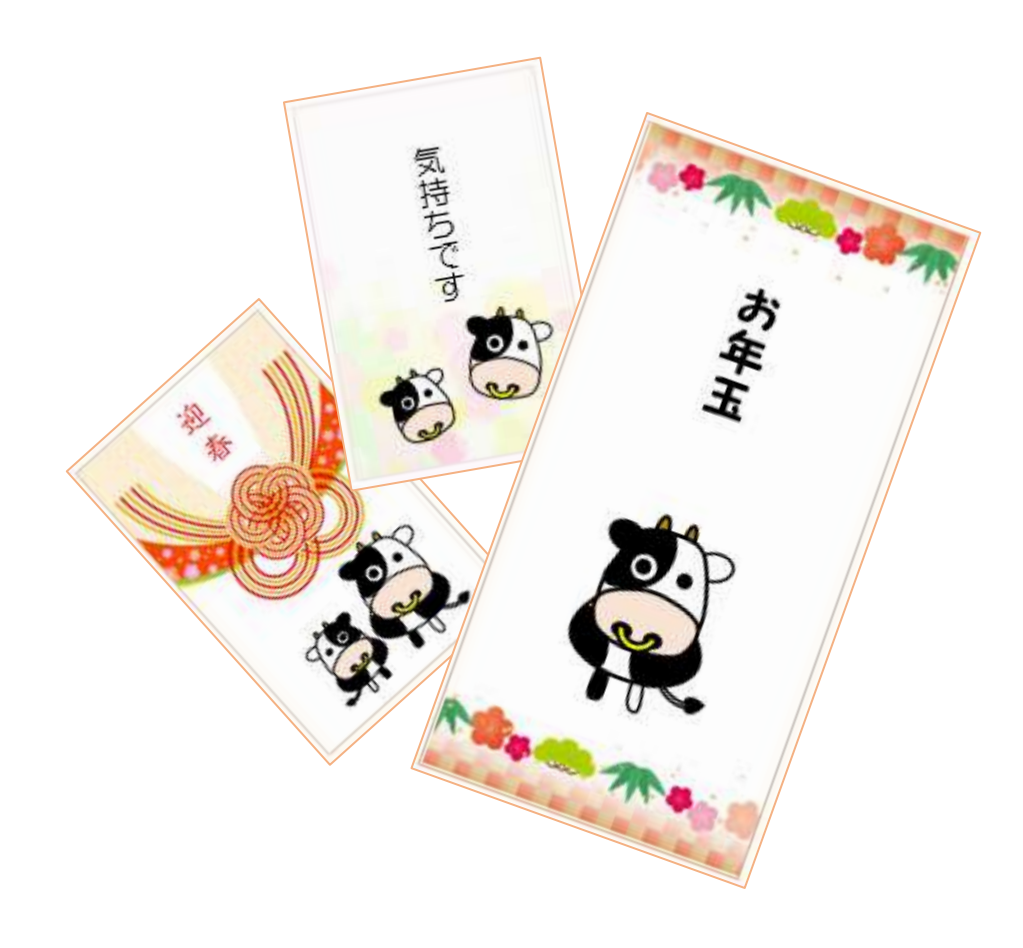

# 暮らしのパソコンいろは 早稲田公民館 ICT サポートボランティア

STRENG ON HILL COR

 $\frac{1}{2}$ 

THO-

leð

再由 (文/分)

 $\frac{1}{2}$  TOD

 $\overline{\mathcal{H}}$ 

**EGSS** 

AL GAZ

ページレイアワト

ALC: NO

 $\frac{7 \pi m}{7 \pi m}$ 

**ATT** 

 $\pm 0$ **District A X Milli** Witt: asi-Locature **GRANDWING** 

nei-

sexeco legge 取出"杂志())

**第二十五 | 第3** 

直白日 teini

> **THE SEARCH SUPPL DY MARKHIOLD**  $2918 - 120$ To Kent 0-85-1-00 m occomment

**B** as

**Figgan** 

十八年度開始 所示

# ポチ袋を作ろう

Word で 100mm×65mm と 180mm×90mm のポチ袋を作成します。 お年玉を入れたり、会費を入れたり、いろいろ使えるオリジナルのものを作りましょう。 ワンポイントイラストとして、来年の干支の牛も描いてみましょう。

**BAC FROM** 

ers, may

当百円

传染状態

rein-in E'ewn

**WAGE SE** 

### **I.** ポチ袋の型紙作成

#### **1.** ページ設定

- ① 《ページレイアウト》タブをクリッ ク⇒《ページ設定》グループの《余白》をクリック⇒《ユー ザー設定の余白》をクリック⇒《ページ設定》ダイアログが 表示される
- ② 《余白》の「上・下・左・右」を「7 ㎜」に設定⇒《OK》 をクリック

#### **2.** 表の挿入

《挿入》タブをクリック⇒《表》グループの《表》をクリッ ク⇒「3 行 4 列」のマスをクリック

表が挿入され、リボンに《表ツール》の《デザイン》タブと 《レイアウト》タブが追加される

#### **3.** セルのサイズ設定

●100mm×65mmのポチ袋

- ① 「1 行 1 列」のセルをクリック⇒《表》ツールの《レイ アウト》タブをクリック⇒《高さ》を「20mm」、《幅》を 「32.5㎜」に設定⇒Enter を押す
- ② 「1 行 2 列」のセルをクリック⇒《幅》を「65mm」に設 定⇒Enter を押す
- ③ 「1 行 3 列」のセルをクリック⇒《幅》を「32.5mm」に設定⇒Enter を押す
- ④ 「1 行 4 列」のセルをクリック⇒《幅》を「15mm」に設定⇒Enter を押す

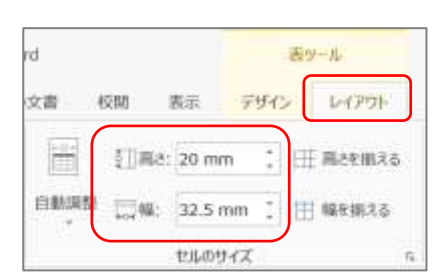

- 5 「2行1列」のセルをクリック⇒《高さ》を |+ 「100」に設定⇒Enter を押す
- ⑥ 「3行1列」のセルをクリック⇒《高さ》を「15」 に設定⇒Enter を押す

◇ もう1つ作ってみよう

《表の移動ハンドル》 + をクリック (ハンドルが 出ない場合は、ドラッグで表全体を選択)⇒《ホー ム》タブの《コピー》をクリック⇒表の下にある段 落記号 → をクリック⇒Enterキーを押して改行⇒ 《貼り付け》をクリック

2 ページ目にカーソルが移る

Enter キーを押して、2 行目にカーソルを移動する

●180mm×90mmのポチ袋

「3 行 4 列」の表を挿入する

- ① 「1 行 1 列」のセルをクリック⇒《表》ツールの《レイアウト》タブをクリック⇒《高 さ》を「20mm」、《幅》を「45mm」に設定⇒Enterを押す
- ② 「1 行 2 列」のセルをクリック⇒《幅》を「90mm」に設定⇒Enter を押す
- ③ 「1 行 3 列」のセルをクリック⇒《幅》を「45mm」に設定⇒Enter を押す
- ④ 「1 行 4 列」のセルをクリック⇒《幅》を「15mm」に設定⇒Enter を押す
- ⑤ 「2行1列」のセルをクリック⇒《高さ》を「180」に設定⇒Enter を押す
- ⑥ 「3行1列」のセルをクリック⇒《高さ》を「15」に設定⇒Enter を押す

※ 一旦名前を付けて保存しましょう。ファイル名「ポチ袋型紙」

表の下にある段落記号 → をクリックし、Ctrl+Enter を押して改ページしましょう

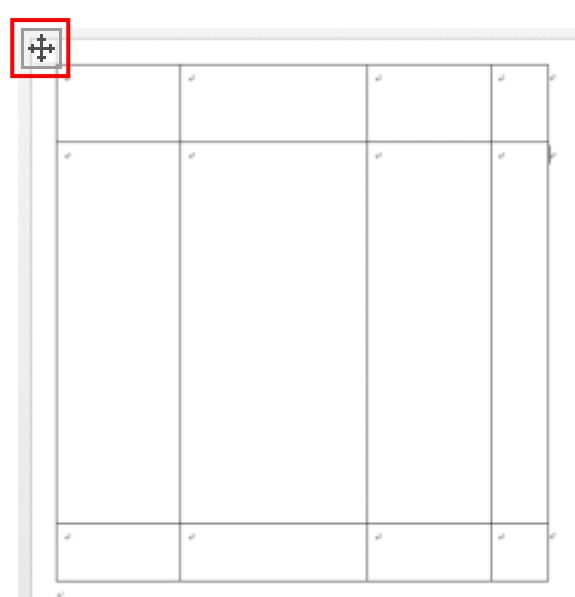

## **II.** ワンポイントイラスト作成

図形で来年の干支(牛)を描きましょう

- ① 《挿入》タブをクリック⇒《図形》をクリッ ク⇒「楕円」を選択⇒斜めにドラッグして 楕円を描く
- 2 楕円を選択⇒Ctrl キーを押しながらドラッ グしてコピーを作成する
- ③ ②を繰り返し、サイズを変えたり回転させ たりして、牛の形に組み上げる
- ④ 鼻輪とシッポは「アーチ」、シッポの先は「ハ ート」を使って組み合わせる
- ⑤ 図形の前後を変える場合は、図形の上で右 クリック⇒《最前面へ移動》または《最背面 へ移動》をクリック
- ⑥ 色を付ける 色を付ける図形を選択⇒《描画ツ ール》の《書式》タブをクリック ⇒《図形のスタイル》グループの 《図形の塗りつぶし▾》をクリッ

デザイン ページレイアウト 参考資料 差し込み文書 校閲 表示 開発 書式 ◇ 図形の塗りつぶし、  $A - | \mathbf{e}$ Abc  $\mathbb{A}$  . Abc Abc ■ 図形の枠線 ▼  $E_{\overline{v}}$ → ■ 図形の効果  $A - \infty$ 

 $\overline{u}$ 

クして塗りつぶしの色を選択⇒《図形の枠線▼》をクリックして枠線の色を選択

図形のスタイル

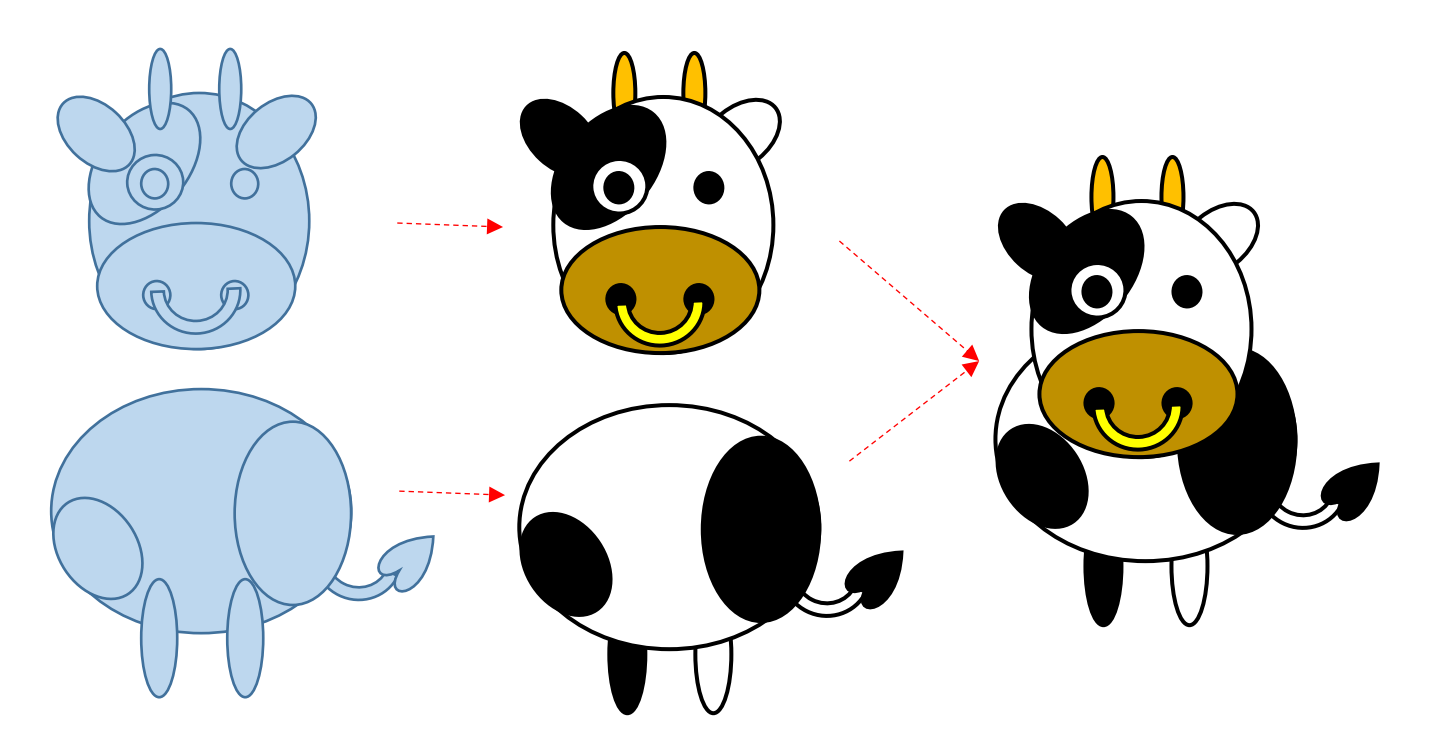

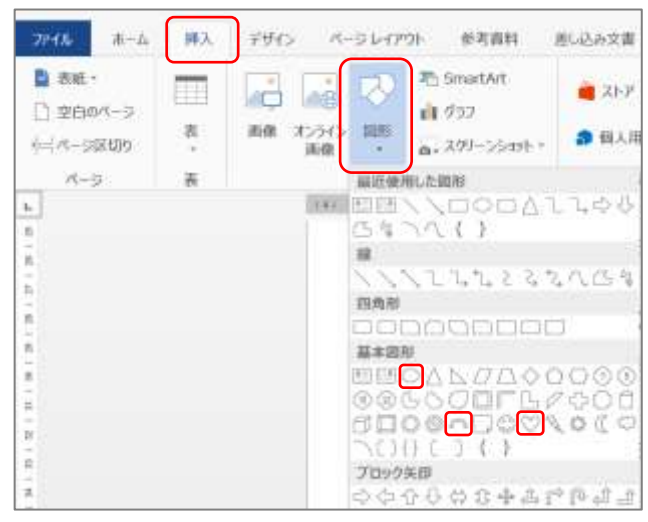

ワードアートのスタイル

 $\overline{6}$ 

⑦ グループ化する

グループ化する図形をすべて選択(Shift キーを押しながら図形をすべてクリック) ⇒《書式》タブの《配置》グループ《グル ープ化》をクリック⇒《グループ化》をク リック

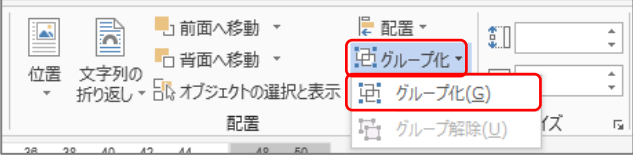

図形がたくさん重なっているときは、《ホーム》タブ《編集》 グループの《オブジェクトの選択》をクリック⇒図形をすべ て囲むようにドラッグする

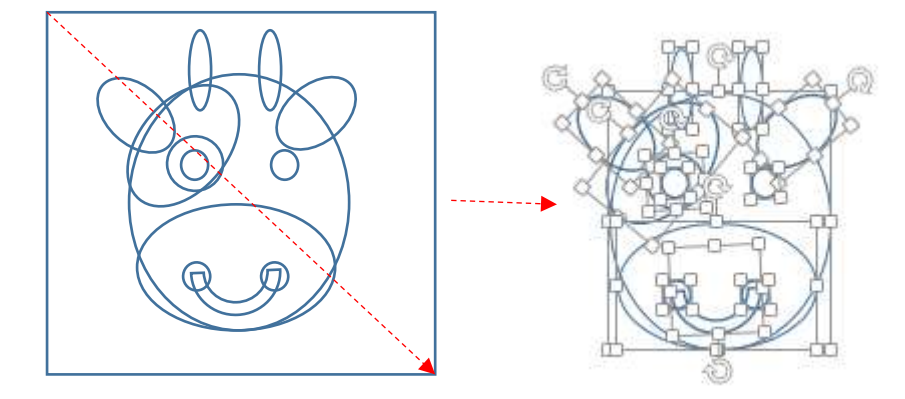

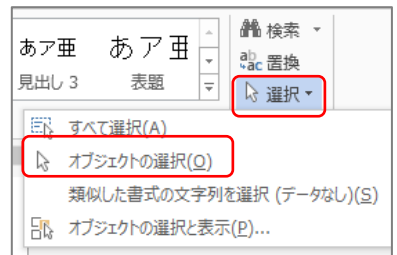

◇ 頂点の編集を使って図形を変形させる 変形させる図形を選択⇒《描画ツール》の《書式》タブを クリック⇒《図形の挿入》グループの《図形の編集》をク リック⇒《頂点の編集》をクリック⇒頂点が表示される

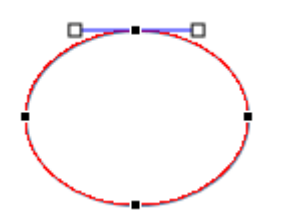

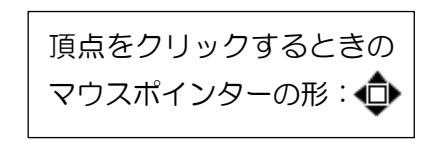

頂点をクリックし、アンテナ状のハンドルの角度や長さをドラッ グで変え、図形の形を変える。

頂点は、ドラッグで位置を変えたり増やしたりできる。 アンテナ状のハンドルの角度が変わらないときは、ALT キーを押 しながらドラッグする。

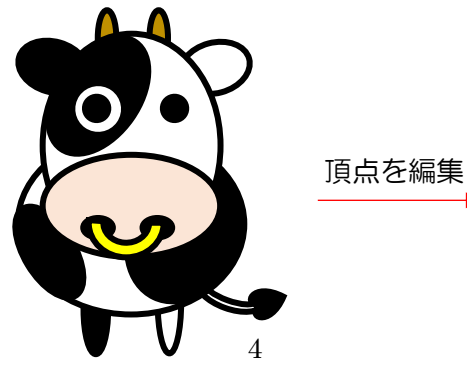

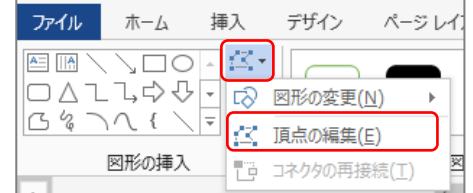

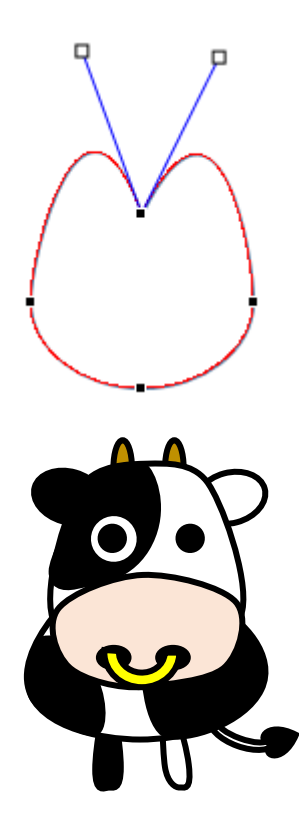

# **III.** オリジナルポチ袋作成

#### **1.** 背景の挿入

ポチ袋の背景にオンライン上の画像を挿入す る

- ① 表の左上のセルにカーソルを置く
- ② 《挿入》タブをクリック⇒《図》グループ の《オンライン画像》をクリック⇒《画像 の挿入》が表示される
- ③ 《Bing イメージ検索》のテキ ストボックスに「背景イラス ト 正月」などのキーワード を入力⇒Enter キーを押す⇒ 画像が表示される
- ④ 挿入したい画像を選択⇒《挿 入》をクリック⇒カーソルが あった位置に「行内」で挿入さ れる
- ⑤ 挿入された画像を選択⇒《レ イアウトオプション》 = を クリック⇒《背面》を選択⇒大 きさと位置を調整して配置する

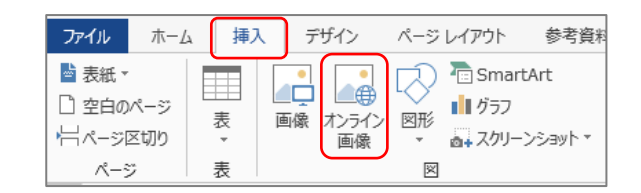

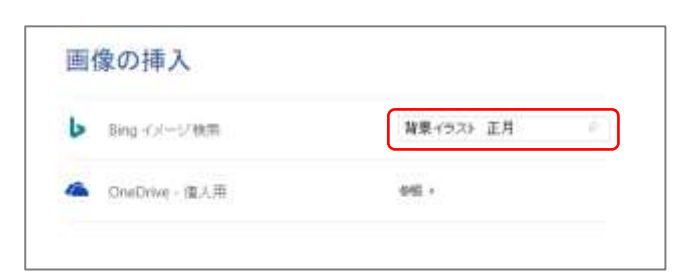

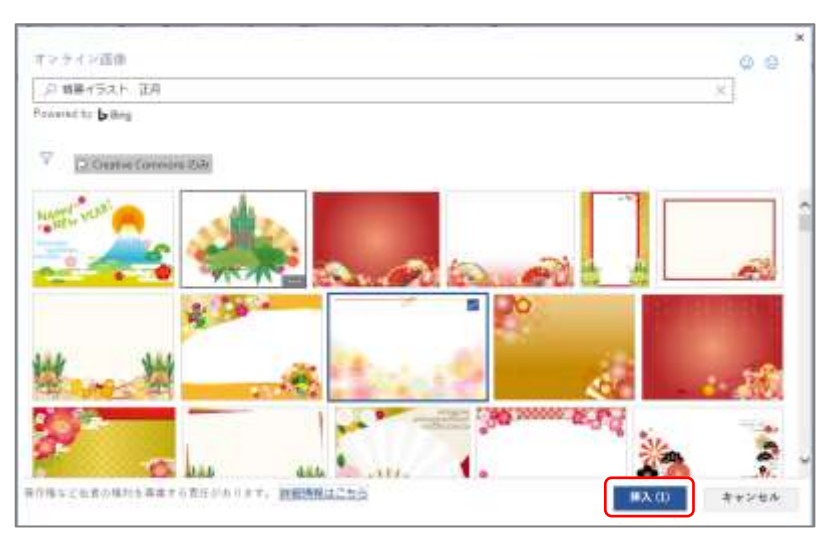

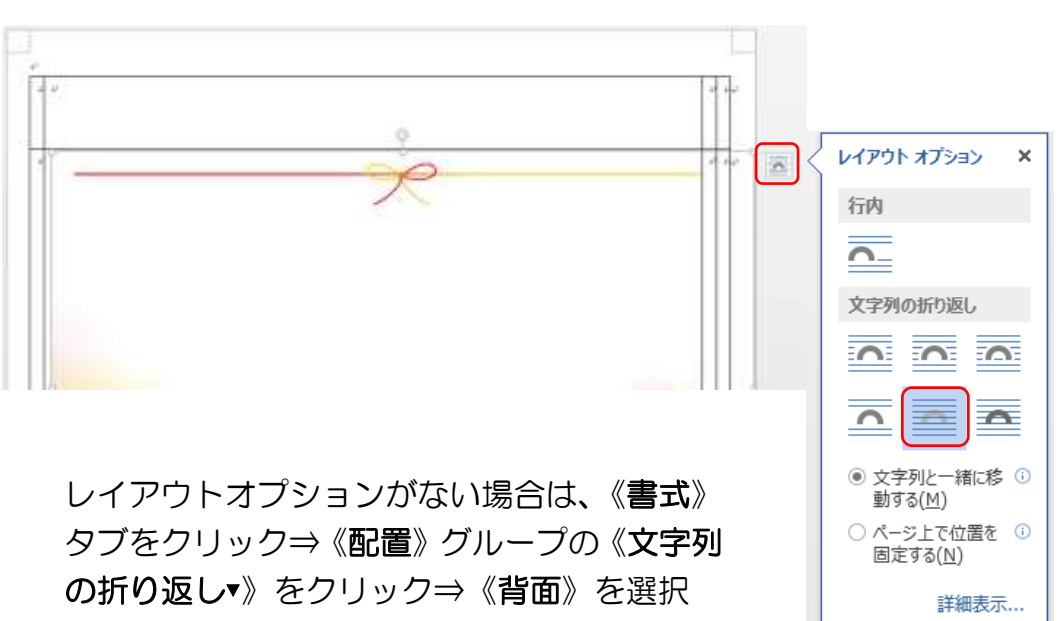

#### トリミング

必要に応じて画像をトリミングします

① トリミングする画像を選択⇒《図ツール》の《書式》 タブをクリック⇒《サイズ》グループの《トリミン グ》 ● よタリック⇒トリミングハンドルが表示さ れる

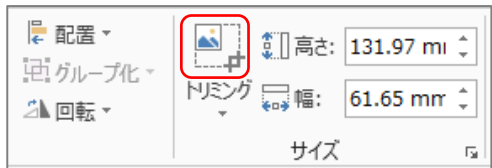

② トリミングハンドルをドラッグして残す範囲を決める⇒《トリミング》 ■ をクリック

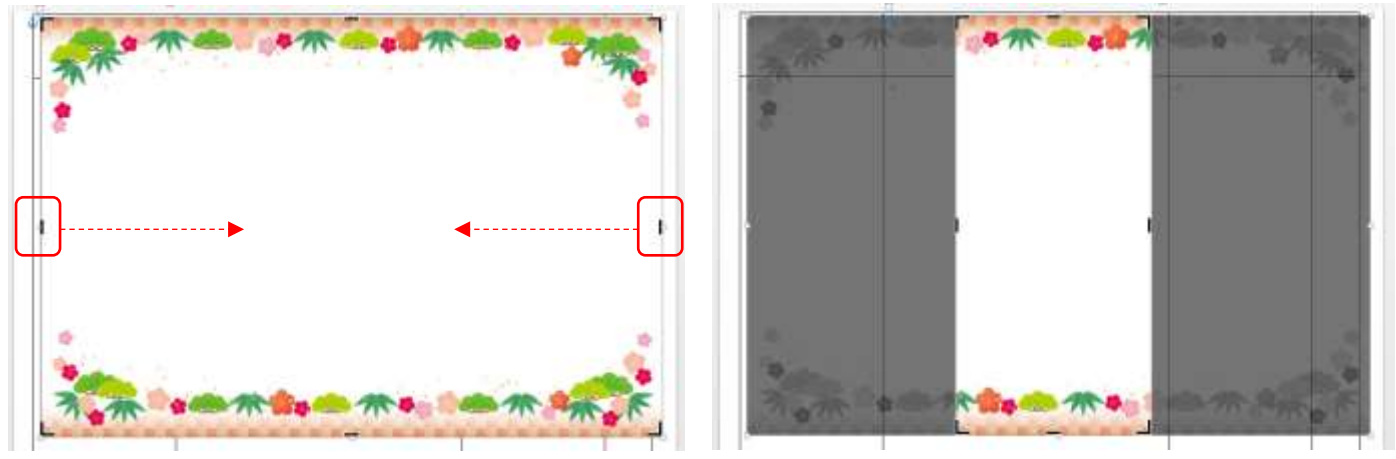

③ 配置する場所に移動してサイズを調整する⇒再度トリミングで表示する範囲を調整す る

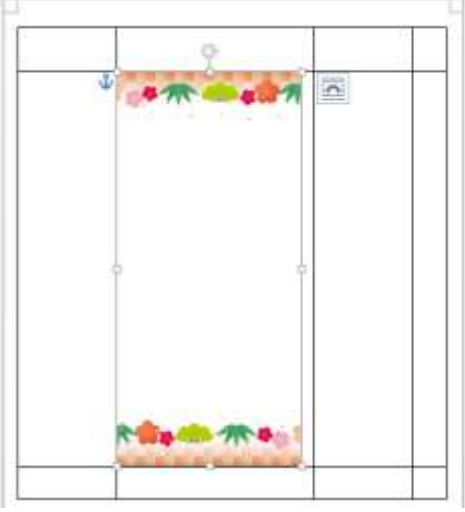

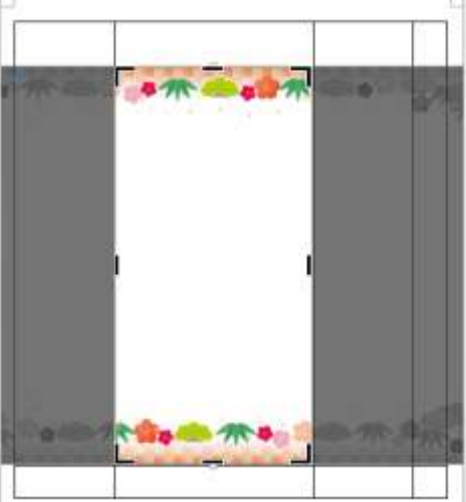

#### **2.** テキストの挿入

テキストボックスで文字を入力する

① 《挿入》タブをクリック⇒《図》グループの《図形》 をクリック⇒《テキストボックス》 国圏 をクリッ ク⇒斜めにドラッグしてテキストボックスを作成

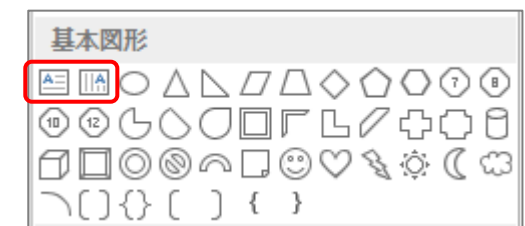

② 文字を入力⇒《描画ツール》の《書式》タブをクリッ ク⇒《図形のスタイル》グループの《図形の塗りつぶし▼》から「塗りつぶしなし」を選 択⇒《図形の枠線▼》から「線なし」を選択

- ③ テキストボックスの枠をクリック⇒カーソルが消え、テ キストボックス全体が選択される
- ④ 《ホーム》タブをクリック⇒フォント、フォントサイズ、 文字の色、太字などを設定
- ⑤ テキストボックスのサイズを調整して、配置する位置に 移動する

### **3.** 画像の挿入

#### 図形で描いたイラストを挿入する場合

イラストの上で右クリック⇒《コピー》をクリック⇒貼り付 ける場所で右クリック⇒《貼り付け》をクリック⇒サイズや位置を調整する

#### パソコン内に保存されている画像を挿入する場合

《挿入》タブをクリック⇒《図》グループの《画像》を クリック⇒《図の挿入》ダイアログが表示される⇒挿 入する画像を選択⇒《挿入》をクリック⇒「行内」で挿 入される⇒《レイアウトオプション》で「前面」に変更 ⇒サイズや位置を調整する

#### デザイン 挿入 ページレイアウト 参考資料 <sup>n</sup><sub>El</sub> SmartArt Ħ le ■■ グラフ 画像 オンライン 図形 表 ■+スクリーンショット▼ 画像 耒 図

#### **4.** 枠線の編集

#### 枠線が目立ちにくい色に変える

《表の移動ハンドル》 ⊞ をクリック⇒《表ツール》の 《デザイン》タブをクリック⇒《飾り枠》グループの 《ペンの色▾》をクリック⇒色を選択⇒《罫線▾》をクリ ック⇒《格子》をクリック⇒罫線が選択した色に変更 される

#### 不要な線を消す

《ペンの色▼》をクリック⇒「白」を選択⇒マウスポイン ターがペン になる⇒不要な線をクリック⇒線が白に なる

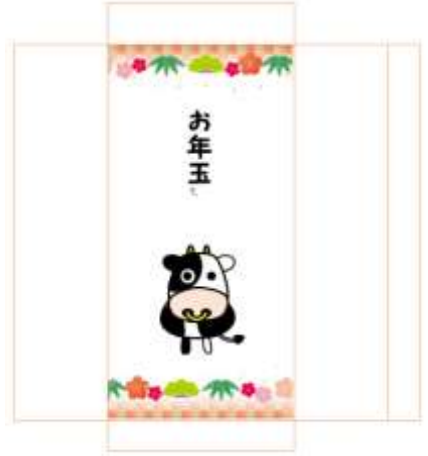

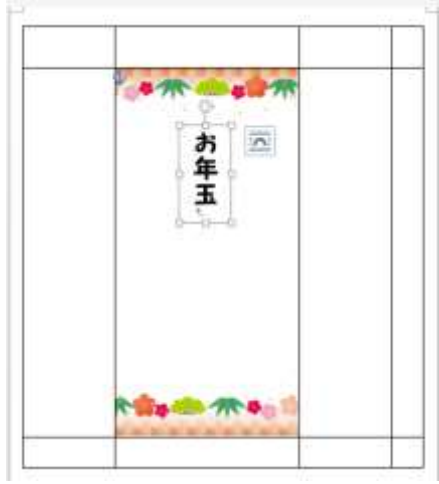

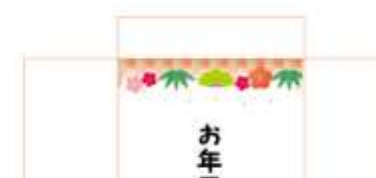

 $0.5$  pt

飾り枠

<sub>まなの</sub><br>スタイル マ<mark>エ</mark>ペンの色 マ

罫線の

書式設定

罫線

罫線の

表ツール デザイン レイアウト ⇘

|<del>-</del> 塗りつぶし

### **IV.**印刷

《ファイル》タブをクリック⇒《印刷》をクリック⇒《プリンター》の機種名を確認⇒《設 定》の《すべてのページを印刷》をクリック⇒《ユーザー指定の範囲》を選択⇒《ページ》 のボックスに印刷するページをカンマ(,)で区切って入力⇒《部数》を設定⇒《印刷》を クリック

※ 用紙の種類や印刷品質を変更する場合は、《プリンターのプロパティ》から変更する

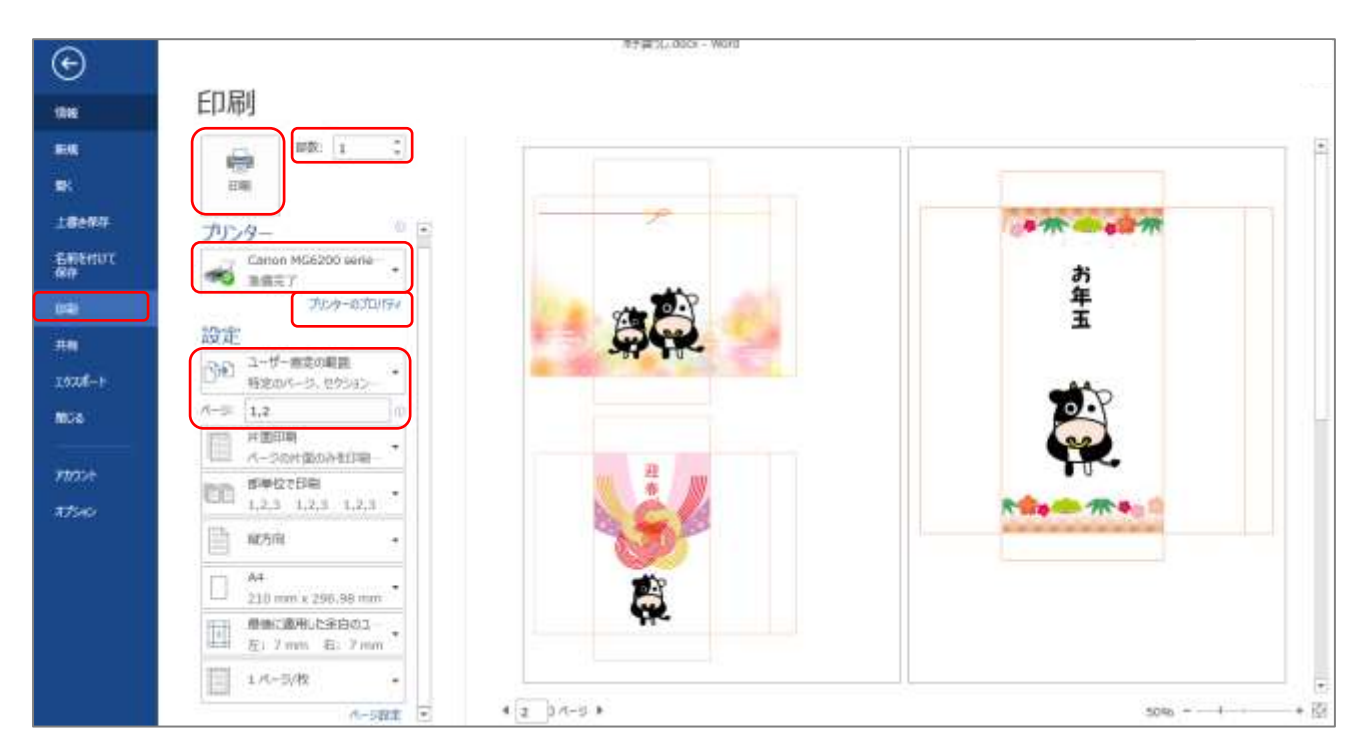

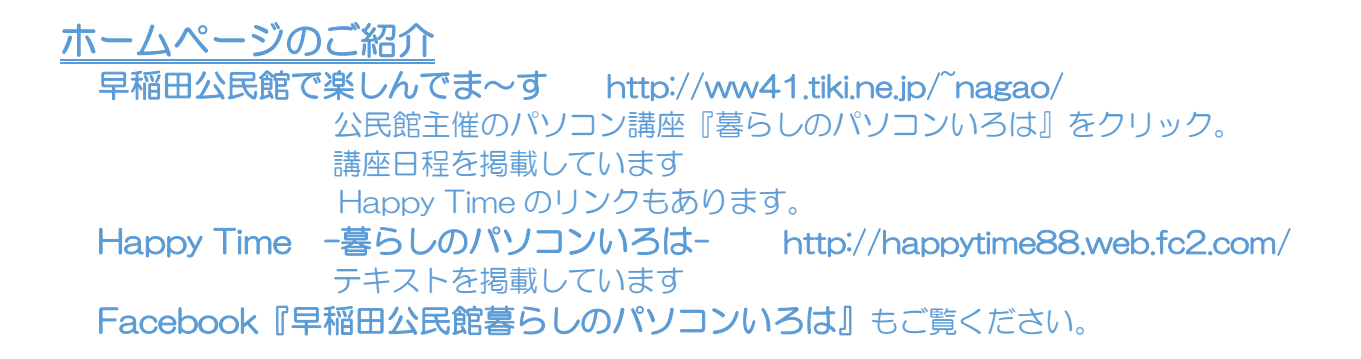